## Setting up Double Spacing

To setup double spacing on your examination document, use the following steps:

1. Click "Home" on your Word document.

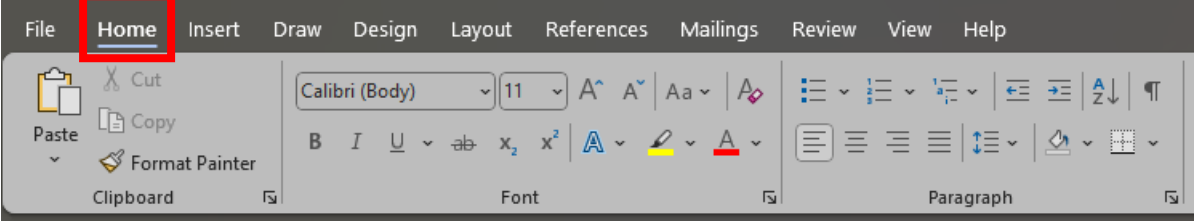

2. Click on the spacing icon.

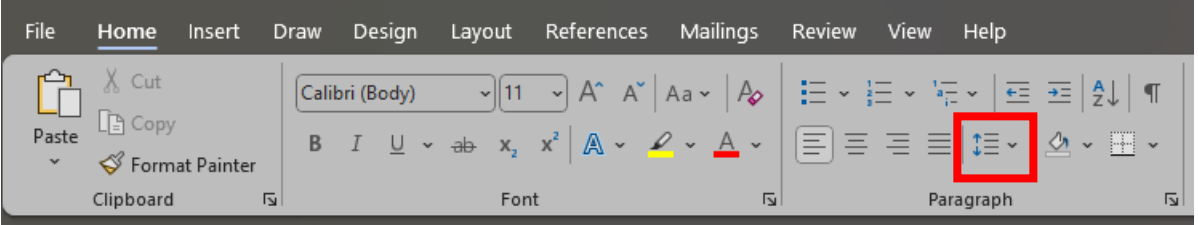

3. Select "2.0".

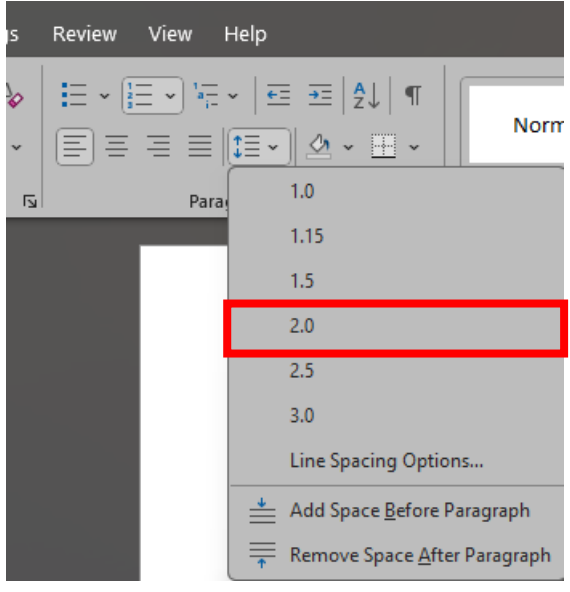